# **БЪЛГАРСКА АГЕНЦИЯ ПО БЕЗОПАСНОСТ НА ХРАНИТЕ**

# *РЪКОВОДСТВО ЗА РАБОТА С ИИС НА БАБХ НА СТОПАНИН НА ЖИВОТНОВЪДЕН ОБЕКТ*

**СОФИЯ 2021 г.**

# СЪДЪРЖАНИЕ

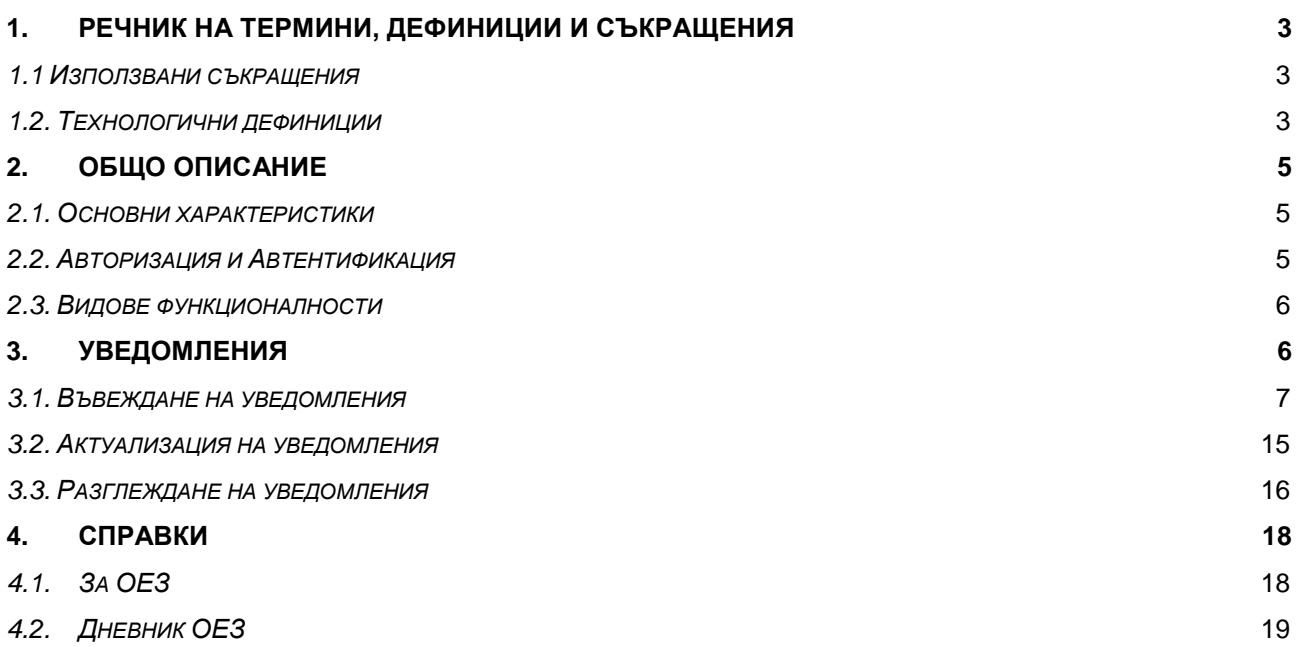

# <span id="page-2-0"></span>**1. Речник на термини, дефиниции и съкращения**

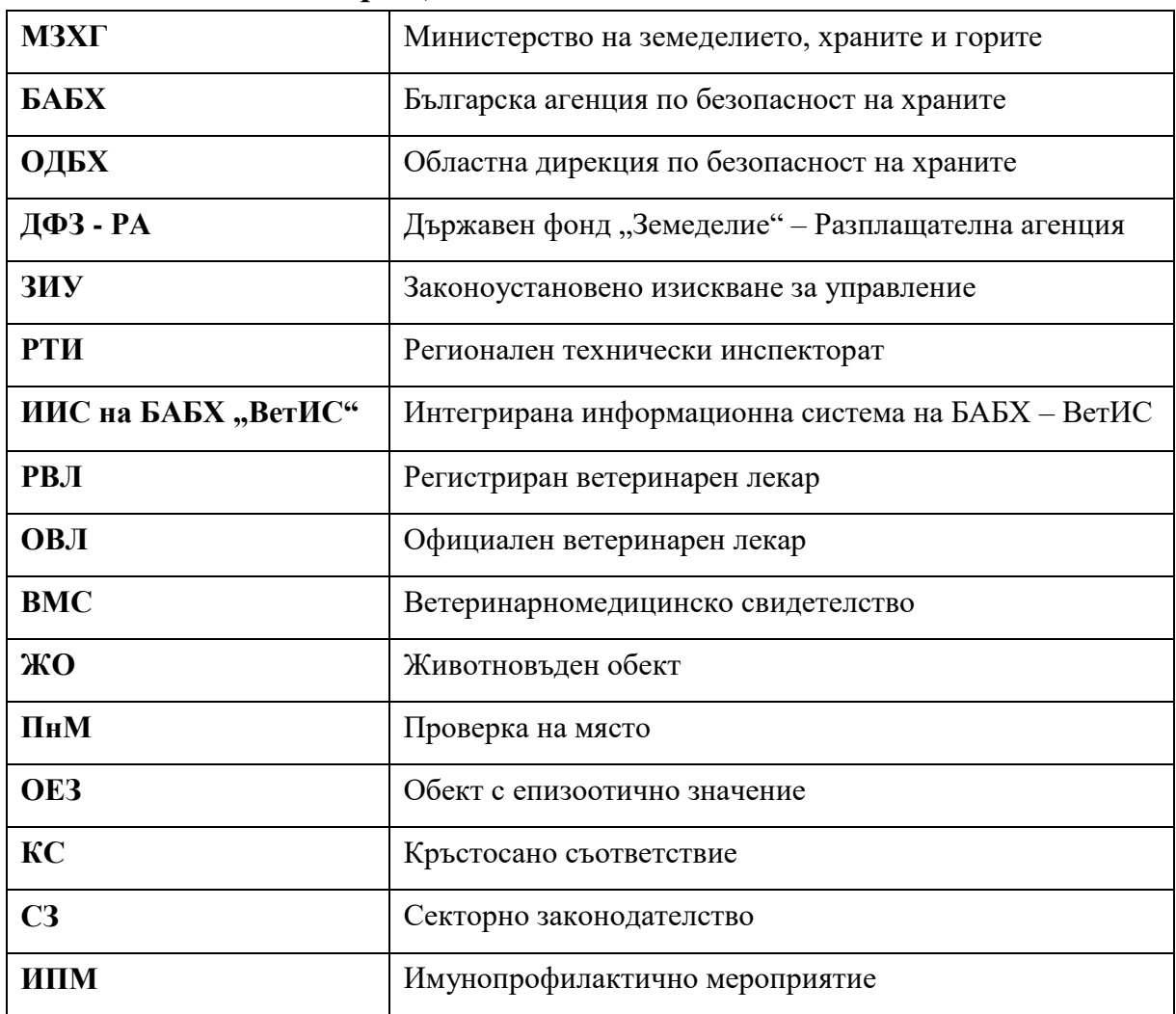

## <span id="page-2-1"></span>*1.1 Използвани съкращения*

# <span id="page-2-2"></span>*1.2. Технологични дефиниции*

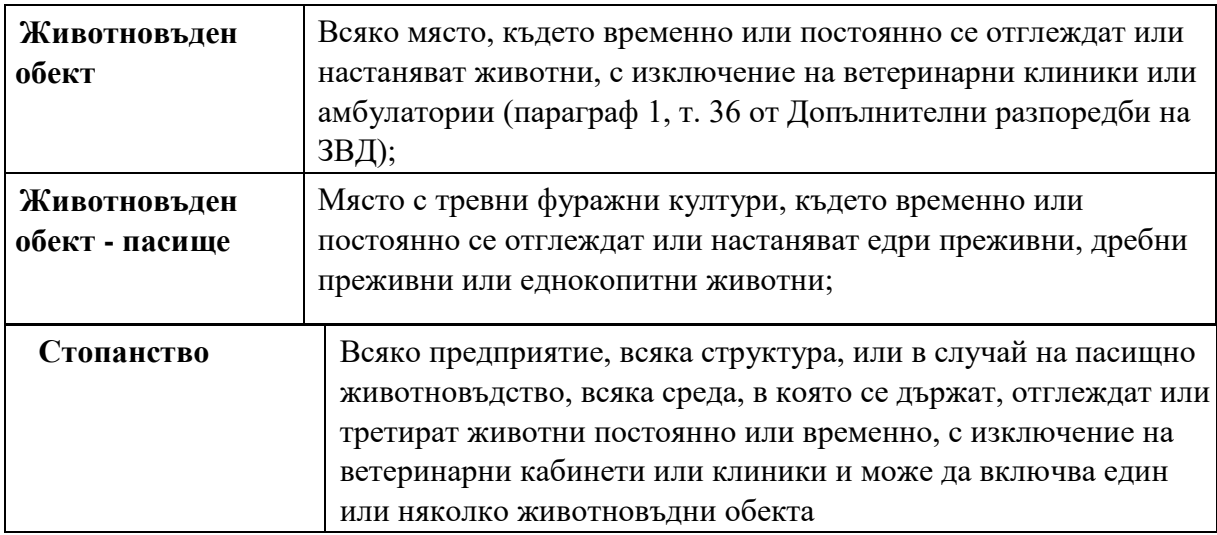

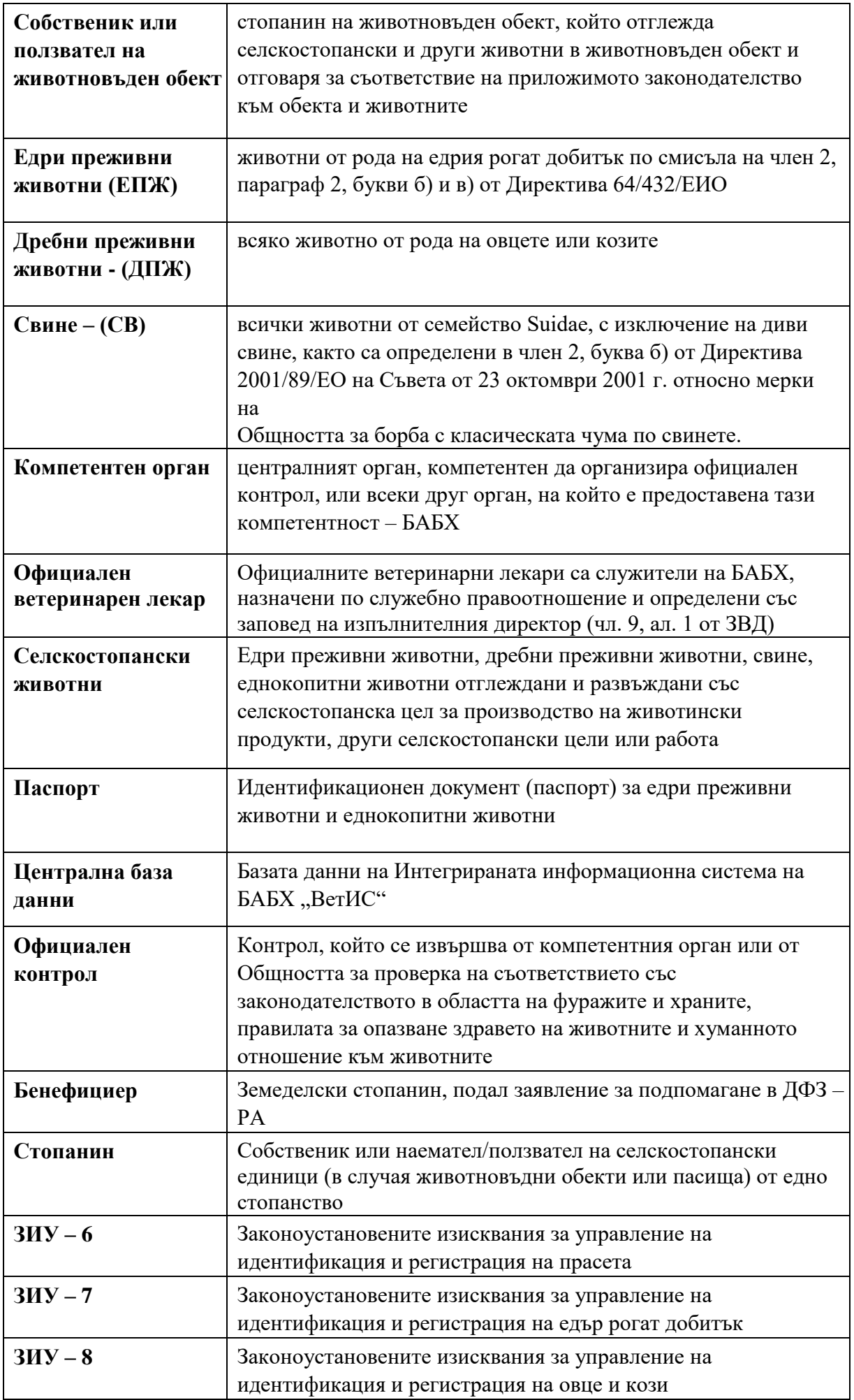

## <span id="page-4-0"></span>**2. Общо описание**

Документът представлява РЪКОВОДСТВО ЗА СТОПАНИН НА ОЕЗ и предназначен за работа на всеки стопанин в разработената система в изпълнение на договор No 29 / 26.03.2019 г. между Българска агенция по безопасност на храните и "Консорциум Матерна Систем" ДЗЗД за "Надграждане на Интегрираната информационна система на БАБХ – ВетИС и осигуряване на необходимите функционалности за отразяване на резултатите от извършените проверки за установяване на степента на спазване на Законоустановените изисквания за управление (ЗИУ), по отношение на ЗИУ 6, 7 и 8 – Регистрация и идентификация на свине, едри преживни животни, дребни преживни животни и проверките по секторното законодателство за идентификация и регистрация на животните" (наричано по-долу "Системата").

### <span id="page-4-1"></span>*2.1. Основни характеристики*

Всеки стопанин има право на достъп до данните в Системата, които са необходими за изпълнение на възложените му отговорности, като достъпът в Системата е съобразен с правата му да добавя, редактира и ползва (вижда) данни от нея, съобразно естеството на дейността, която извършва.

Системата позволява на стопанина да създава (въвежда, редактира и разглежда) на български език определени данни, свързани с животновъдния обект, на който е собственик или наемател и животните, които са негова собственост .

Информационната система осигурява ефективни средства за търсене и предоставяне на всеки стопанин-потребител данни и документи за собствените му животновдни обекти и животни в тях. Дефинираните правила и изисквания за вида, обема на данните, които трябва да се въвеждат и използват са в съответствие със ЗВМД, европейското законодателство и синхронизираното с него законодателство на Република България.

### <span id="page-4-2"></span>*2.2. Авторизация и Автентификация*

Дефинирането на всеки стопанин като потребител се извършва от системния/те администратор/и на ИИС, като се определят и регистрират в нея потребителско име и парола, роля и права за достъп, и създават потребителски профил на всеки потребител.

Входният екран на Системата изглежда така:

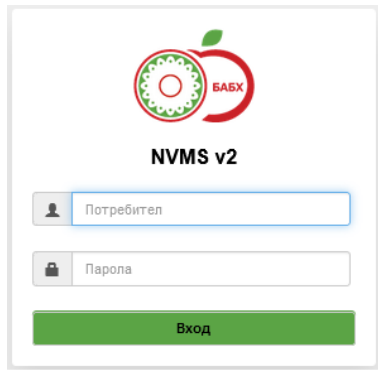

**Начин на работа**

Потребителят, ползващият системата, трябва да въведе в съответните полета определените му от системния администратор наименования на 'потребител' и 'парола'. В процеса на Авторизация и Автентификация се проверява валидността на така въведените наименования за 'потребител' и 'парола', като в случай на неразрешен достъп (грешно въведени потребителско име или парола), системата изчиства въведените данни в полетата и предоставя възможност за ново въвеждане на потребителско име и парола.

При наличие на пълно съответствие между наименованията на 'потребителско име' и 'парола', ползващият регистъра потребител се допуска за работа със системата, посредством отваряне на нов екранен прозорец:

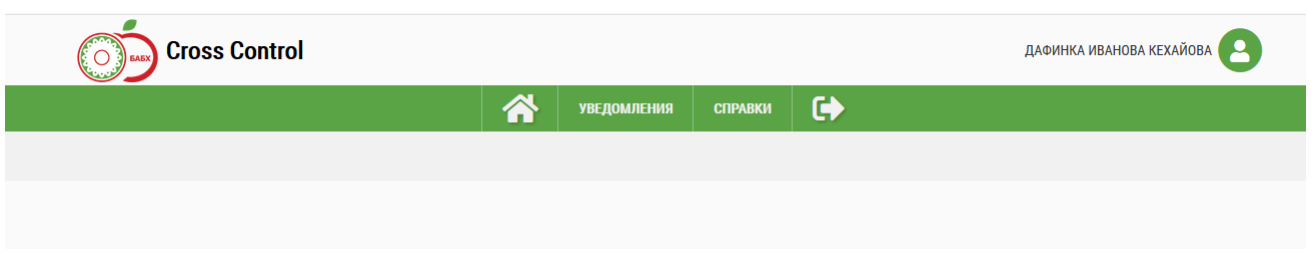

### <span id="page-5-0"></span>*2.3. Видове функционалности*

В настоящия момент, в разработената версия на програмния продукт на всеки стопанин, потребител на системата се осигурява изпълнението на следните информационни процеси: *Уведомления и Справки.*

### <span id="page-5-1"></span>**3. Уведомления**

Дейността Уведомления осигурява възможност на:

- собствениците на животни да въвеждат в ИИС на БАБХ "ВетИС" електронни уведомления с данни за събития с животните (раждане, движение, смърт) в животновъдните обекти, на които са собственици или ползватели.
- РВЛ/ОВЛ да получат съобщения за изпратени уведомления, да изпратят съобщение до стопаните, че уведомленията са видяни от тях и да ги потвърдят.

Тази дейност включва следните функционалности, достъпни за стопаните:

- Въвеждане на уведомления
- Актуализация на уведомления
- Разглеждане на уведомления

Всеки потребител вижда само уведомленията, които той е въвел.

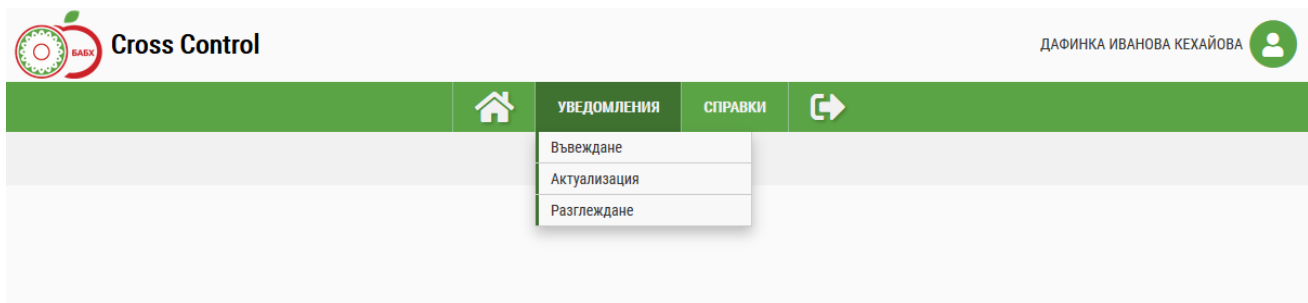

#### <span id="page-6-0"></span>*3.1. Въвеждане на уведомления*

Опцията се изпълнява от лице, имащо отношение към животновъдния обект (собственик или наемател на животновъдния обект) или имащо отношение към юридическо лице, което е собственик или наемател на животновъдния обект;

Потребителят избира от главното меню **Уведомления->Въвеждане** и се извежда екран за избор на вида на уведомлението:

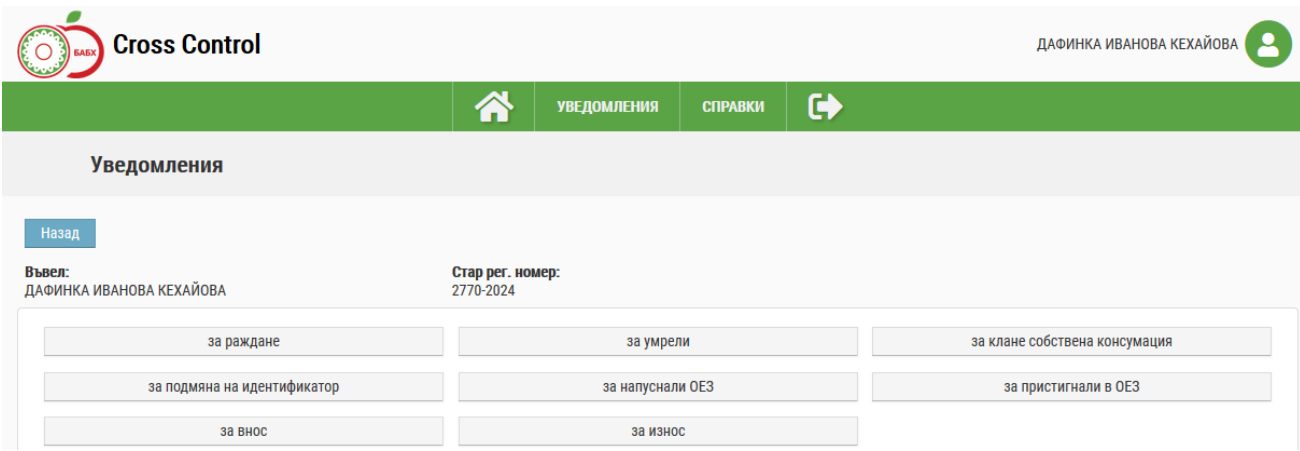

Видовете уведомления, които могат да се регистрират да следните:

- за раждане;
- за подмяна на идентификатор;
- $\triangleright$  за внос;
- за умрели;
- за напуснали ОЕЗ;
- за износ;
- за клане собствена информация;
- за пристигнали.

Потребителят избира вид уведомление, което ще въвежда чрез натискане на съответния бутон. Системата извежда нов екран за създаване на уведомлението. В него автоматично се зареждат атрибутите на избрания вид уведомление, датата, на която то се изготвя, името на потребителя и стария номер на животновъдния обект.

Въвеждането ще илюстрираме с няколко примера.

*Пример за регистриране на Уведомление от вид "за напуснали ОЕЗ".*

След избор на вид уведомление "за напуснали ОЕЗ" се отваря екран:

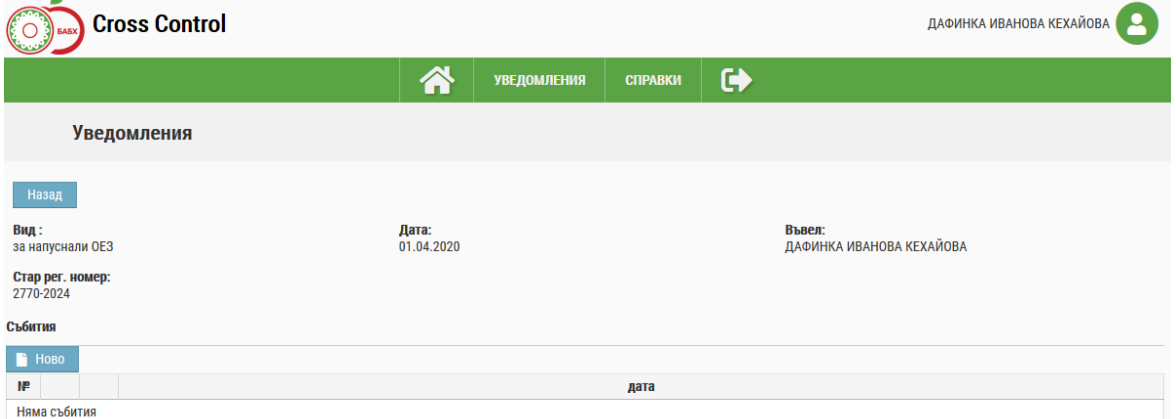

При натискане на бутон "Ново" - в секция "Събития" се отваря екрана за въвеждане данните на събитието:

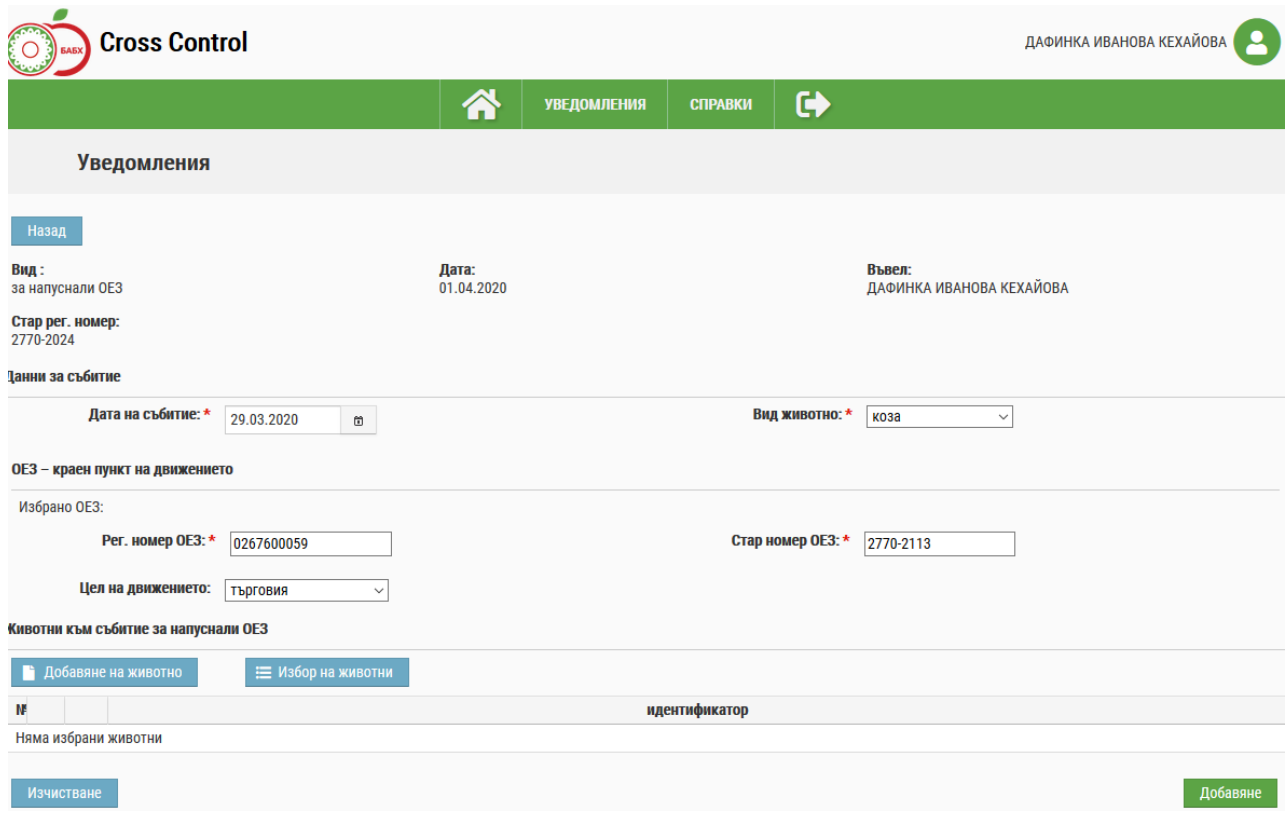

Задължителните за въвеждане полета са маркирани със звездичка.

В секция "Данни за събитие" се въвежда датата, на която е настъпило събитието (напускане на ОЕЗ, раждане, клане и т.н., в зависимост от избрания вид уведомление) и вида на животното, за което се отнася.

За разглеждания пример следващата секция за попълване е "ОЕЗ – краен пункт на движението". В нея се въвеждат данни за идентификация на животновъдния обект на пристигане на животните - "Рег. номер на ОЕЗ" и "Стар номер ОЕЗ", както и целта за напускане на обекта, която се избира от падащ списък.

В секция "Животни към събитие за напуснали ОЕЗ" има два бутона за добавяне на животни. Чрез бутона **в добавяне на животно** може да се добави само едно животно, а чрез бутон Е избор на животни се добавя група от животни.

Потребителят натиска бутон "Избор на животни" и системата извежда допълнителен екран за идентифициране на животни. Създадена е възможност за идентификация по няколко начина - ръчно да се въведе номер на идентификатор, да избере животни от животновъдния обект, да избере идентификатор от файл, генериран от четец или да избере четец.

При избор на секция "Ръчно въвеждане на номер" екранът има следния вид:

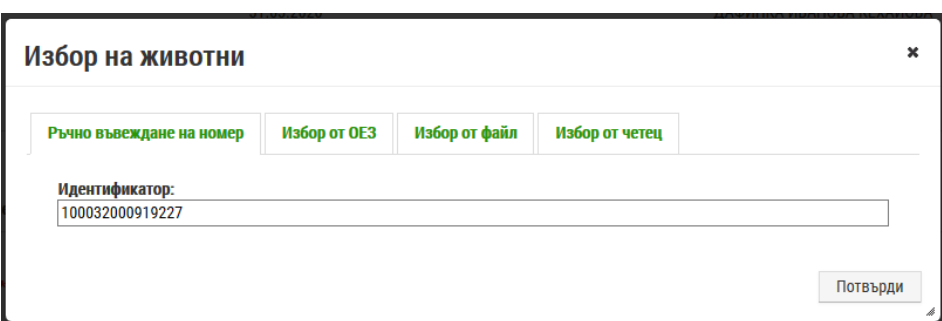

Изписва се номер в поле "Идентификатор" и се натиска бутон "Потвърди", с който се потвърждава изписания идентификатор.

При избор на секция "Избор от ОЕЗ" екранът има следния вид:

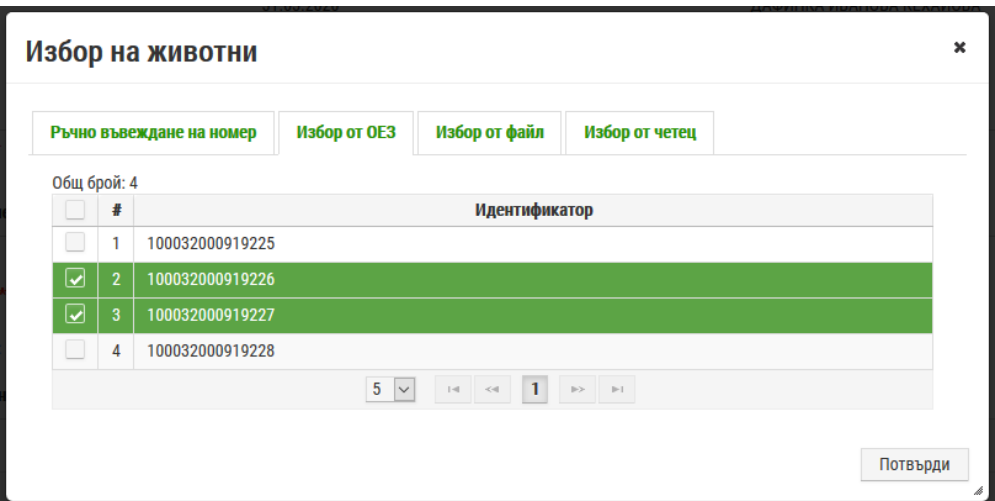

Потребителят маркира в чек-бокса идентификаторите на животните, за които се отнася събитието и натиска бутон "Потвърди", с който се потвърждава избора на идентификатори.

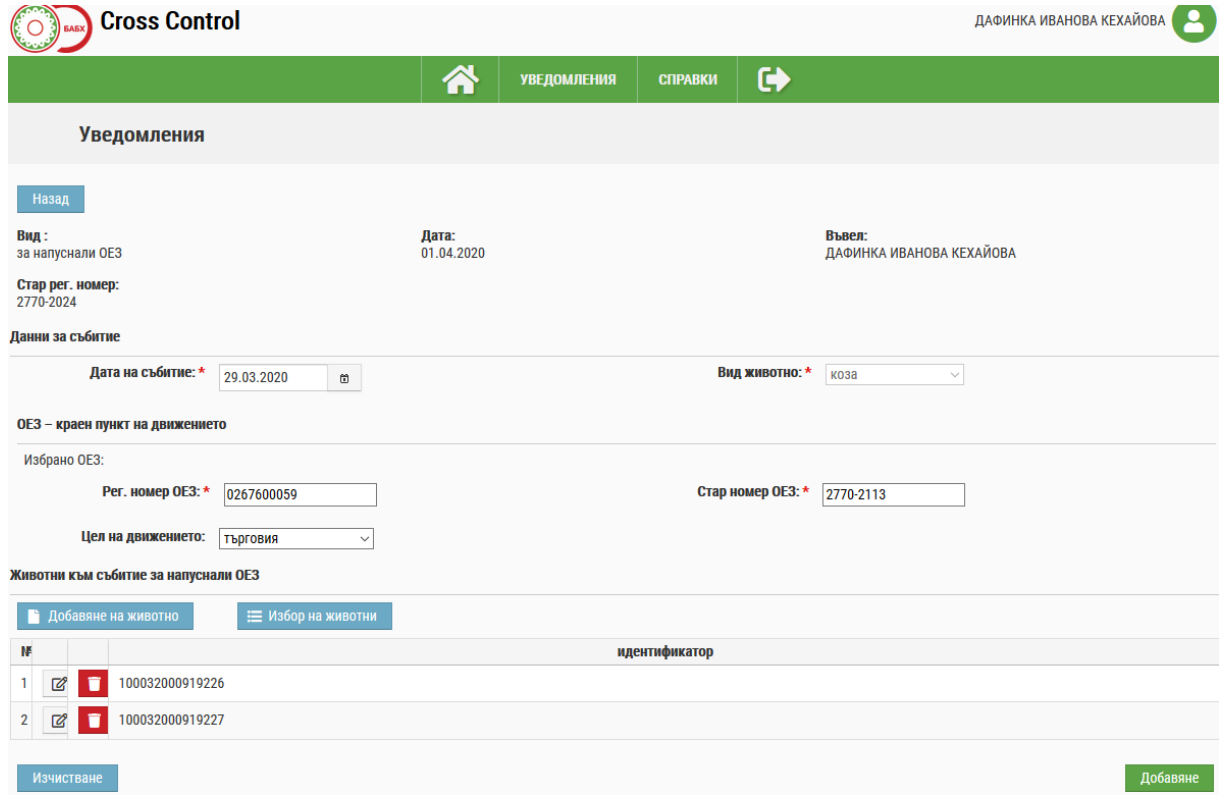

При установяване на грешни данни чрез бутон изчистване се премахват нанесените до момента данни в секции "Данни за събитие" и "ОЕЗ – краен пункт на движението" и се въвеждат отново.

След попълване на всички данни по екрана се натиска бутон - добавяне и се връща предходния екран. Чрез бутон "Ново" от секция "Събития" може да се въведе следващо събитие за същия вид уведомление, т.е. с едно уведомление може да се регистрират няколко събития от един и същи вид.

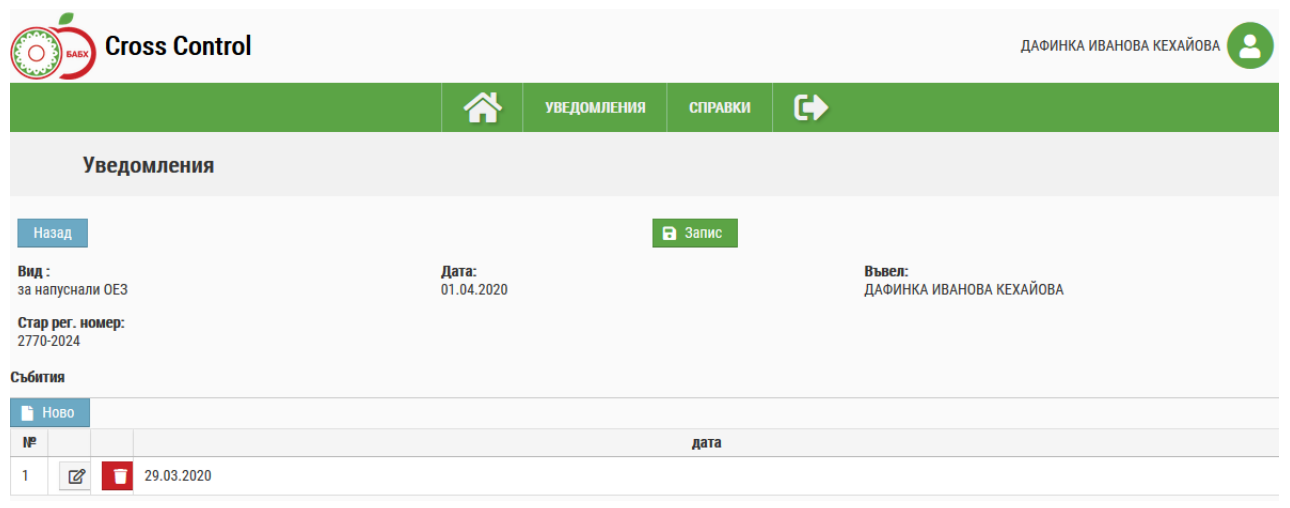

След като се въведат всички събития се натиска бутон - В записи и уведомлението е готово.

*Пимер за регистриране на Уведомление от вид "за раждане"*

- От меню Уведомления избираме подменю Въвеждане;
- $\triangleright$  Избираме вид уведомление "за раждане". Отваря се екран:

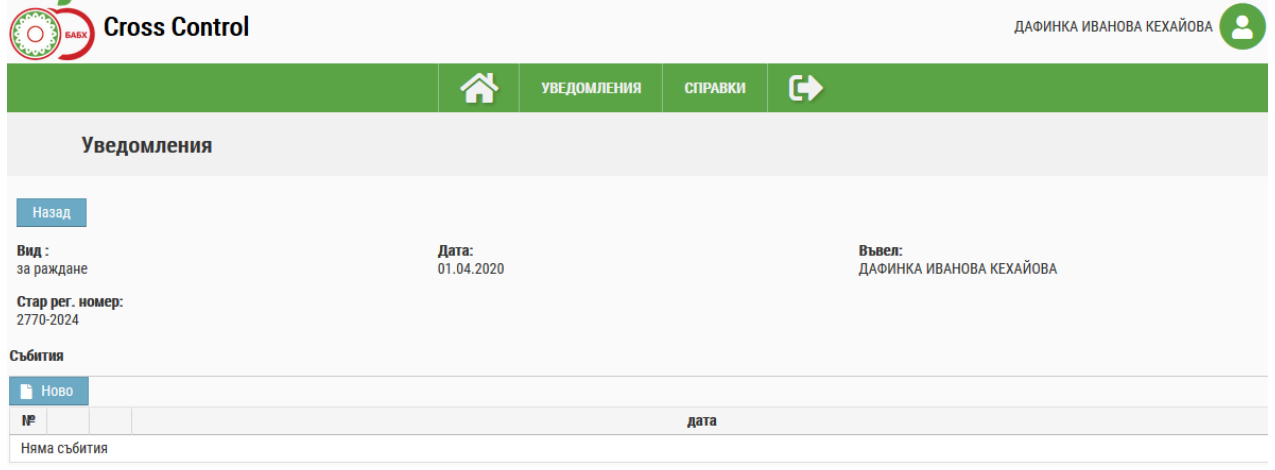

Чрез бутон "Ново" отваряме екрана за регистриране на събитието раждане:

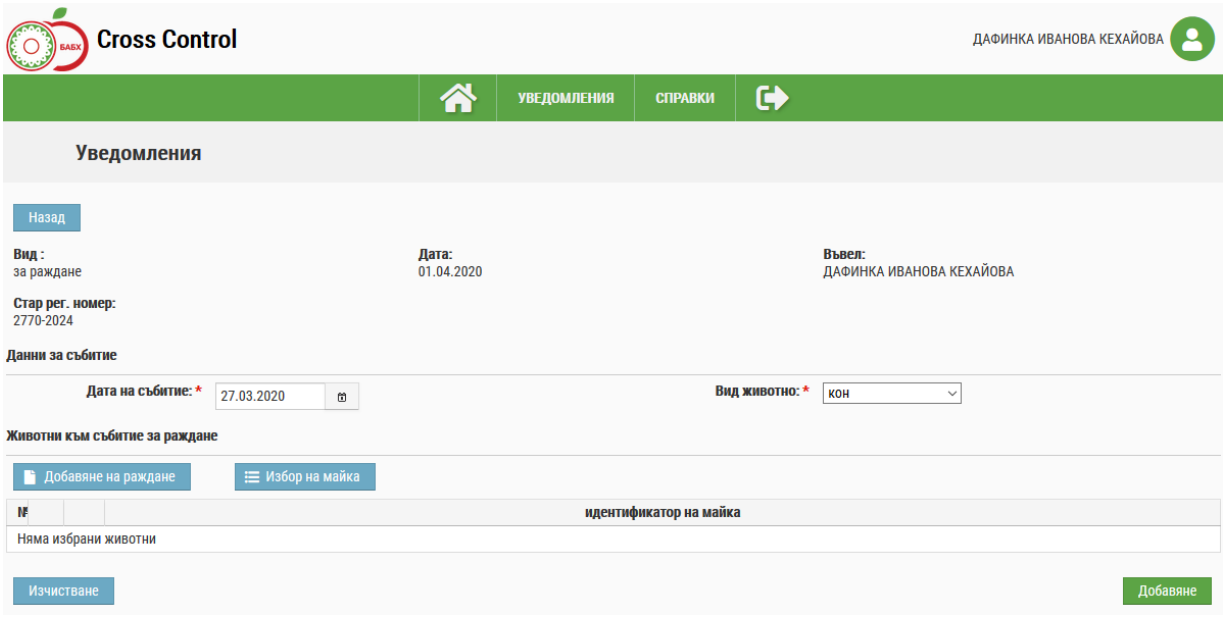

- Въвеждат се датата на събитието и вида на животното;
- > Данните всекция "Животни към събитие за раждане" могат да се въведат по два начина:

#### **Първи начин**.

Чрез бутон "Избор на майка" - Е избор на майка Се въвежда майката. Ако изборът на майка става през "Избор от ОЕЗ" и се посочи идентификатор на животно от мъжки пол, системата извежда съобщение:

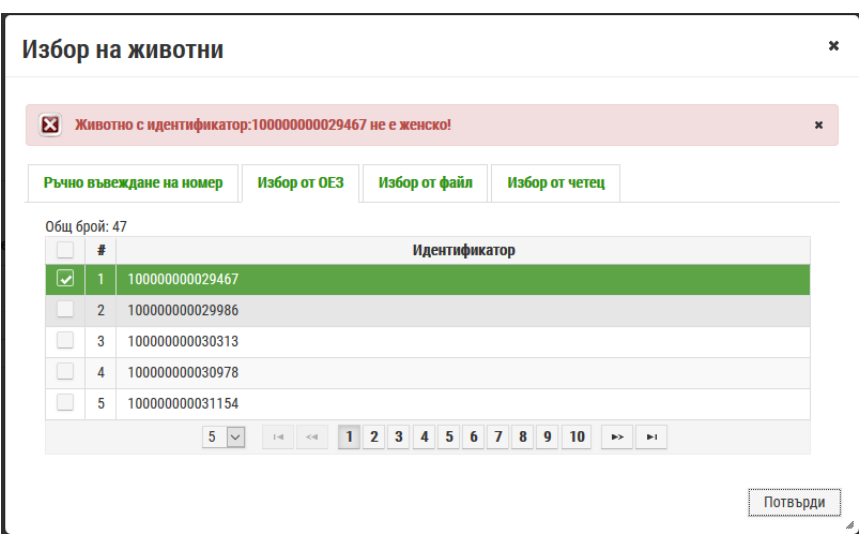

След потвърждаване на идентификатора на правилното животно на екрана се зарежда избраното животно.

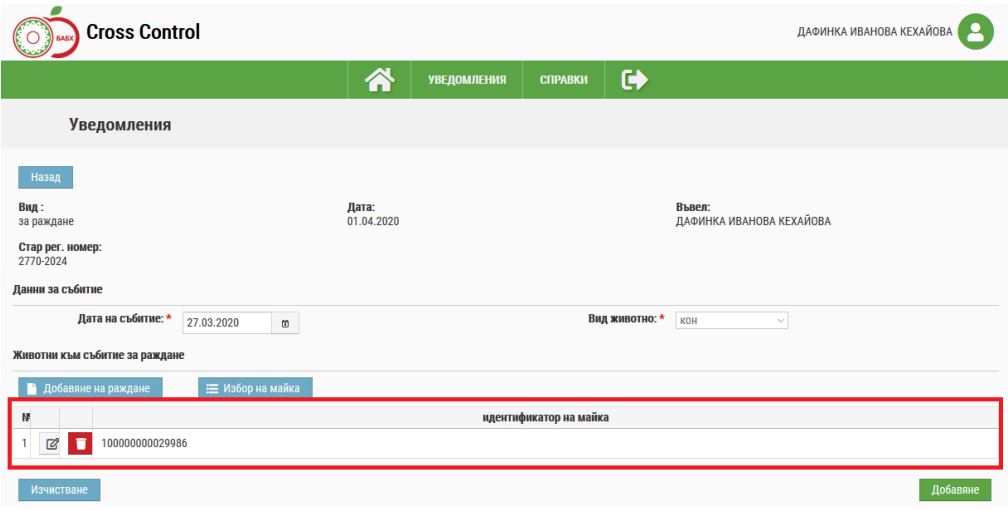

С помощта на бутона за редакция  $\Box$  се отваря екран, в който се въвежда броя на мъжките, женските и мъртвородените животни и се натиска бетон "Добавяне". Ако се въведат недопустими данни системата връща съобщение:

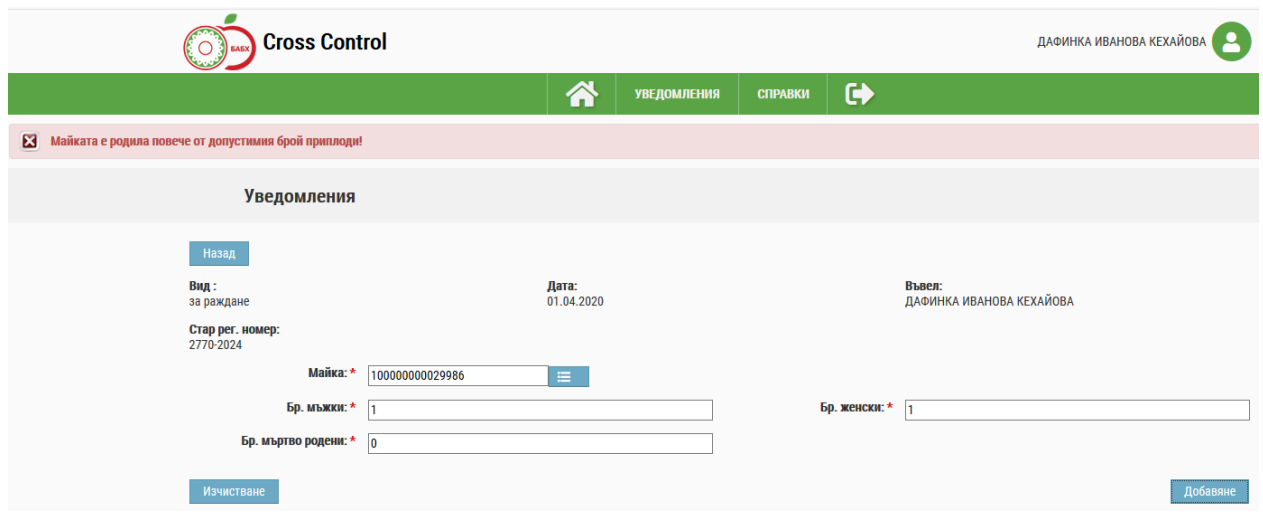

След прецизиране на въведените данни и натискане на бутон <sup>добавяне</sup> се записват въведените данни и се връщаме на предходния екран, където може да въведем друго животно.

#### **Втори начин.**

Чрез се бутон "Добавяне на раждане" - В добавяне на раждане се отваря екран, в който се избира майката, броя мъжки, женски и мъртвородени приплоди.

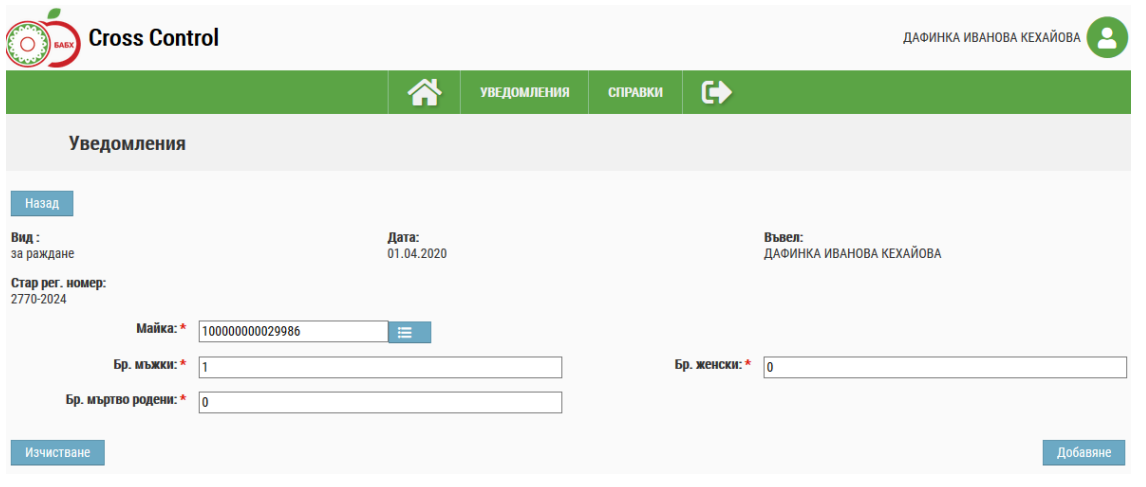

Чрез бутон добавяне записваме въведените данни и се връщаме на предходния екран, където може да въведем друго животно.

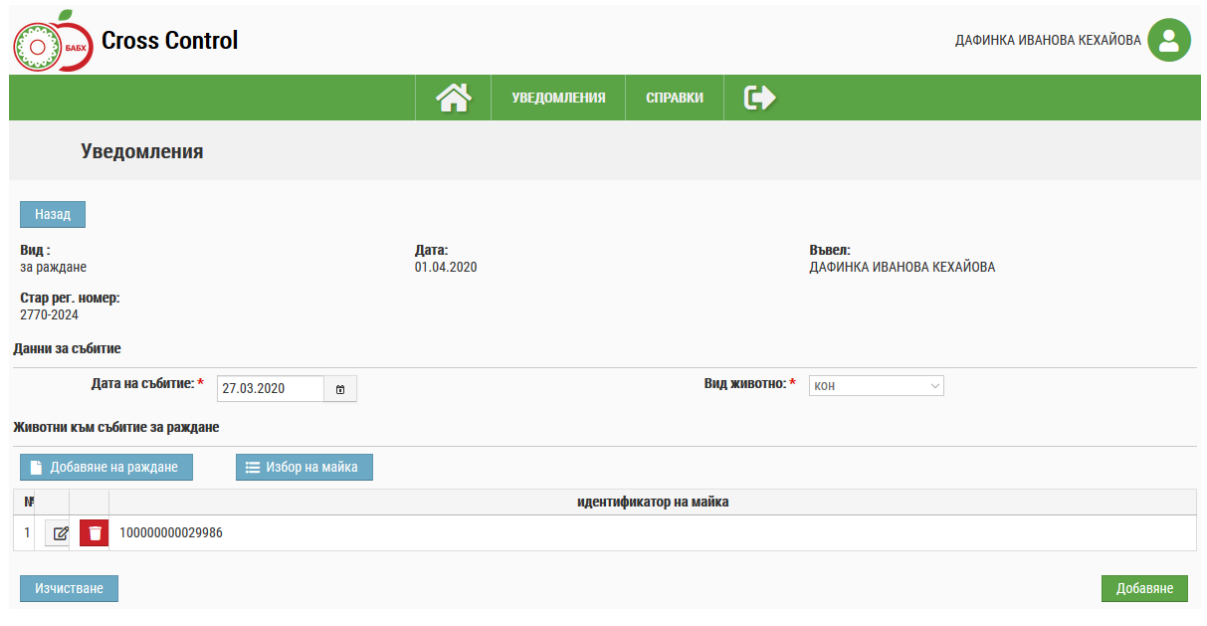

Запис на събитие

Чрез бутон добавяне се записват въведените данни и се връщаме на предходния екран. Чрез бутон "Ново" от секция "Събития" може да се въведе следващо събитие за същия вид уведомление, т.е. с едно уведомление може да се регистрират няколко събития от един и същи вид.

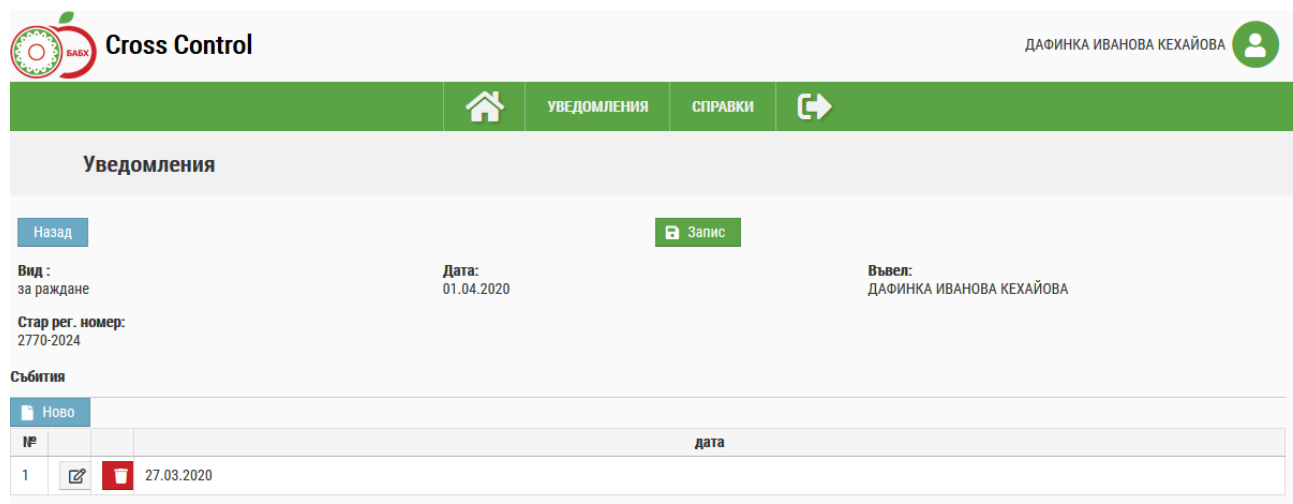

 Запис на Уведомлението. След като се въведат всички събития се натиска бутон В Запис и уведомлението е готово.

*Пимер за регистриране на Уведомление от вид "за клане собствена консумация"*

- От меню Уведомления избираме подменю Въвеждане;
- Избираме вид уведомление "*за клане собствена консумация*". Отваря се екран:

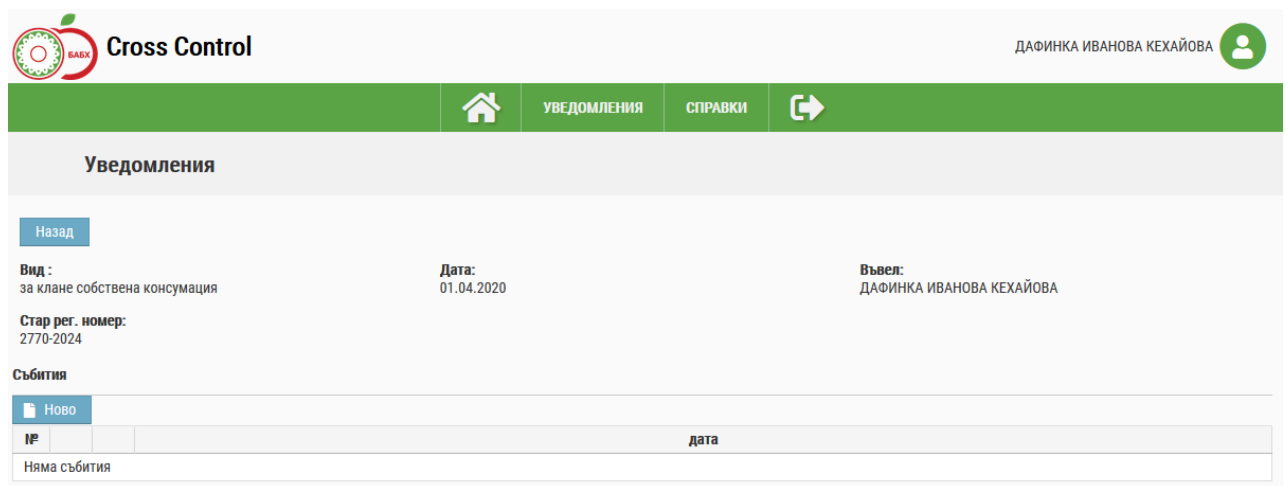

### Избор на животни към събитие за клане собствена консумация.

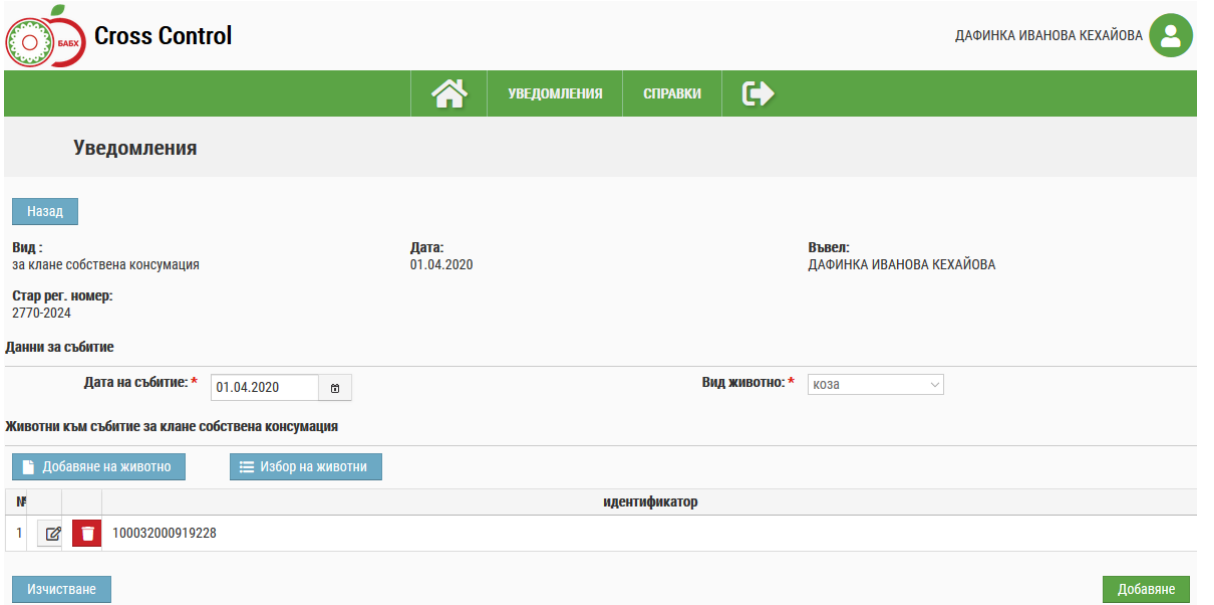

Изборът става по начини описани в предищните примери.

 Добавяне на животното към събитието. Действията са описани в предходните примери.

![](_page_13_Picture_5.jpeg)

Запис на Уведомлението. Действията са както в предходните примери.

След въвеждане на всяко уведомление от системата автоматично се изпраща съобщение до регистрираният ветеринарен лекар - РВЛ, обслужващ съответния животновъден обект на стопанина и до офицциалния ветеринарен лекар - ОВЛ. Те от своя страна изпращат съобщение, че са се запознали с уведомлението.

#### **За осъществяване на тази дейност всеки стопанин трябва при регистрацията му като потребител да посочи адрес на електронна поща.**

#### <span id="page-14-0"></span>*3.2. Актуализация на уведомления*

Тази функционалност се изпълнява от лице, имащо отношение към животновъдния обект (собственик или наемател). Дейността започва с подаване на условия за селектиране чрез филтъра за уведомления. Той съдържа следните критерии за търсене:

- Вид на уведомлението;
- Период на уведомлението;
- $\bullet$  Стар номер на ОЕЗ:
- $\bullet$  Нов номер на ОЕЗ;
- Потвърдени/непотвърдени уведомления.
- Имат/нямат съответствие.

![](_page_14_Picture_145.jpeg)

На екрана се показват избрани уведомления, регистрирани за животновъдното стопанство, към които има отношение работещия. Резултатът се представя в таблица постранично със следните колони:

- Номер на ОЕЗ стар номер/нов номер;
- Вид на уведомлението;
- Рег. номер на уведомлението;
- Дата на уведомлението;
- Потвърдено/непотвърдено;
- Съответства/не съответства;
- Подадено от.

Таблицата с резултатите от търсенето да може да се сортира по всяка колона.

С помощта на бутоните  $\mathbb{R}$  таблицата може да се експортира във съответния формат.

Пред уведомленията, които подлежат на актуализация в началото на реда да има бутон B за редактиране на уведомление. Редакцията на данните е разрешена до три дни след регистриране на уведомлението. Запазва се история на извършените актуализации.

След избор на уведомление, се отваря началната страница на уведомлението.

![](_page_15_Picture_91.jpeg)

Чрез бутон се влиза в екрана на събитието и се променят необходимите данни и събитието се добавя към уведомлението и то се записва.

![](_page_15_Picture_92.jpeg)

Датата на регистрация на уведомлението не подлежи на промяна.

#### <span id="page-15-0"></span>*3.3. Разглеждане на уведомления*

Тази функционалност позволява на стопанина да разгледа въведените от него уведомления, без да може да прави промени в тях.

При избор от меню "Уведомления" на подменю "Разглеждане" се отваря екран с филтър за търсене на уведомления.

![](_page_16_Picture_86.jpeg)

Търсенето може да се извърши по един или повече от следните критерии:

- Вид избира от номенклатурен списък вида на уведомлението;
- Рег. Номер идентификационен номер на ОЕЗ;
- Стар рег. номер стар номер на ОЕЗ;
- Период от до период на регистрация на уведомления;
- Потвърдени;
- Съответствие.

С помощта на филтъра могат да се изберат определени уведомления или всички, ако не се избере критерий за търсене. Резултатът се визуализира в таблица подобна на тази при Актуализация.

![](_page_16_Picture_87.jpeg)

В началото на всеки ред е разположен бутон "Разглеждане" - . След натискането му се отваря екран с данните за уведомлението му.

![](_page_17_Picture_56.jpeg)

Чрез бутон - могат да се разгледат данните за събитията към избраното уведомление.

![](_page_17_Picture_57.jpeg)

## <span id="page-17-0"></span>**4. Справки**

За извършване на справки е необходимо от главното меню се избере дейност С**ПРАВКИ**:

![](_page_17_Picture_58.jpeg)

## <span id="page-17-1"></span>*4.1. За ОЕЗ*

За избор на тази функционалност е необходимо от главното меню да се избере "Справки" и "За ОЕЗ". Отваря се екран:

![](_page_18_Picture_167.jpeg)

В този екран се визуализират всички ОЕЗ, на които потребителя е собственик или има право да вижда.

За разглеждане на отделно избрано ОЕЗ от показаните в таблицата е необходимо да се

кликне върху бутона , в началото на реда пред него, с което се отваря екран с попълнена таблица с данни за животните в това ОЕЗ:

## Животни в обекта

Резултат: 43 Вид **Идентификатор** В ОЕЗ от Състояние Nº Име ≎ Собственост ≎ животни ≎  $\hat{c}$ ≎ ≎ АЛЕКСАНДЪР ДИМИТРОВ 01.01.2020 Живо  $\overline{1}$ СВИНЯ КЛЕЧЕРОВ АЛЕКСАНДЪР ДИМИТРОВ  $\overline{2}$ СВИНЯ 01.01.2020 Живо КЛЕЧЕРОВ АЛЕКСАНДЪР 3 СВИНЯ ДИМИТРОВ 01.01.2020 Живо КЛЕЧЕРОВ АЛЕКСАНДЪР  $\Lambda$ свиня ДИМИТРОВ 01.01.2020 Живо КЛЕЧЕРОВ АЛЕКСАНДЪР ДИМИТРОВ 01.01.2020 5 Живо СВИНЯ КЛЕЧЕРОВ BGS301663839 СВИНЯ 10.10.2011 Мъртво 6

## <span id="page-18-0"></span>*4.2. Дневник ОЕЗ*

За извършване на тази справка е необходимо от главното меню последователно да се избере "Справки" и "Дневник ОЕЗ". Отваря се филтърен екран:

![](_page_18_Picture_168.jpeg)

Справката може да се извърши като се въведе ЕГН/БУЛСТАТ на собственика/ползвателя или номер на ОЕЗ и се натисне бутона  $\alpha$  Търсене

 $\boldsymbol{\mathsf{x}}$ 

![](_page_19_Picture_53.jpeg)

В този екран освен данните, които се виждат за избраното ОЕЗ може да се разгледат допълнителна информация, използвайки бутоните:

![](_page_19_Picture_54.jpeg)

- С бутон се отваря и се визуализира информацията още с избирането на ОЕЗ, но може да се използва отново за разглеждане след използване на другите бутони.
- ≻ С бутон ЛИЦА ОЕЗ се показват данни за лицата, свързани с това ОЕЗ:

![](_page_19_Picture_55.jpeg)

 $\triangleright$  С бутон се отваря и се визуализира информацията за проби.

Във филтър за търсене се задават Период, Дата от, Дата до и/или Болест (избира се от списък):

![](_page_19_Picture_56.jpeg)

След натискане на бутона **Q** Търсене се извежда таблица с получените резултати, по зададените критерии:

![](_page_20_Picture_68.jpeg)

Предоставена е възможност с бутоните <sup>и Пера</sup>над таблицата, да се експортват получените резултати.

> С бутон (Имунопрофилактично мероприятие) се отваря филтърен екран, в който може да се въведат критерии за търсене:

![](_page_20_Picture_69.jpeg)

След натискане на бутона **Q** Търсене се изкарва таблица с получените резултати, по зададените критерии:

![](_page_20_Picture_70.jpeg)

Предоставена е възможност с бутоните <sup>х</sup><sup>1</sup> над таблицата, да се експортват получените резултати.

◉ За разглеждане на отделно имунопрофилактично мероприятие се използва бутона пред него, който отваря друг екран:

![](_page_21_Picture_62.jpeg)

В този екран е предоставена информация за избраното имунопрофилактично мероприятие. Потребителя може да затвори този екран с бутона  $\boldsymbol{\ast}$  и да избере друго мероприятие за разглеждане.

> > С бутон Регистър-Животни се отваря и се визуализира информацията за регистъра на животните.

Във филтър за търсене се задават Период и/или Дата от, Дата до . "Период" се избира от списък. Тогава не е необходимо задаване на "Дата от" и "Дата до":

![](_page_21_Picture_63.jpeg)

След натискане на бутона **Q** Търсене се извежда таблица с получените резултати, по зададените критерии.

![](_page_21_Picture_64.jpeg)

Предоставена е възможност с бутоните х. над таблицата, да се експортват получените резултати.

### > С бутон Животни-Движение се отваря и се визуализира информацията за движение на животните.

Във филтър за търсене се задават Период и/или Дата от, Дата до . "Период" се избира от списък. Тогава не е необходимо задаване на "Дата от" и "Дата до":

![](_page_22_Picture_114.jpeg)

След натискане на бутона **Q** Търсене се извежда таблица с получените резултати, по зададените критерии.

Предоставена е възможност с бутоните  $x =$  над таблицата, да се експортват получените резултати.

> > С бутон Идентификатори - Животни се отваря и се визуализира информацията за идентификаторите на животните.

Във филтър за търсене се задават Период и/или Дата от, Дата до . "Период" се избира от списък. Тогава не е необходимо задаване на "Дата от" и "Дата до":

![](_page_22_Picture_115.jpeg)

След натискане на бутона **Q** Търсене <sub>се извежда таблица с получените резултати, по</sub> зададените критерии.

![](_page_22_Picture_116.jpeg)

Предоставена е възможност с бутоните <sup>и Пер</sup>над таблицата, да се експортват получените резултати.

> > С бутон Животни - Предназначение се отваря и се визуализира информацията за предназначението на животните.

Във филтър за търсене се задават Период и/или Дата от, Дата до . "Период" се избира от списък. Тогава не е необходимо задаване на "Дата от" и "Дата до".

![](_page_22_Picture_117.jpeg)

След натискане на бутона **Q** Търсене се извежда таблица с получените резултати, по зададените критерии:

 $\sin \theta \approx 100$ 

![](_page_23_Picture_104.jpeg)

Предоставена е възможност с бутоните  $x = \frac{1}{2}$  над таблицата, да се експортват получените резултати.

> $\triangleright$  С бутон Животни - Селекционен контрол се отваря и се визуализира информацията за животните под селекционен контрол.

Във филтър за търсене се задават Период и/или Дата от, Дата до . "Период" се избира от списък. Тогава не е необходимо задаване на "Дата от" и "Дата до".

![](_page_23_Picture_105.jpeg)

След натискане на бутона **Q** Търсене се извежда таблица с получените резултати, по зададените критерии.

Предоставена е възможност с бутоните  $x = \frac{1}{2}$  над таблицата, да се експортват получените резултати.

> > С бутон Животни - Статус се отваря и се визуализира информацията за статуса на животните.

Във филтър за търсене се задават Период и/или Дата от, Дата до . "Период" се избира от списък. Тогава не е необходимо задаване на "Дата от" и "Дата до".

![](_page_23_Picture_106.jpeg)

След натискане на бутона **С Греене** се извежда таблица с получените резултати, по зададените критерии:

![](_page_23_Picture_107.jpeg)

Предоставена е възможност с бутоните х над таблицата, да се експортват получените резултати.

> > С бутон Животни - Паспорти се отваря и се визуализира информацията за паспортите на животните.

Във филтър за търсене се задават Период и/или Дата от, Дата до . "Период" се избира от списък. Тогава не е необходимо задаване на "Дата от" и "Дата до".

![](_page_24_Picture_54.jpeg)

След натискане на бутона **Q** Търсене се извежда таблица с получените резултати, по зададените критерии:

![](_page_24_Picture_55.jpeg)

Предоставена е възможност с бутоните х. над таблицата, да се експортват получените резултати.